City of Chicago

# CDOT Contractor Acceptance Process

User Guide [Ver. 2.0]

## Contents

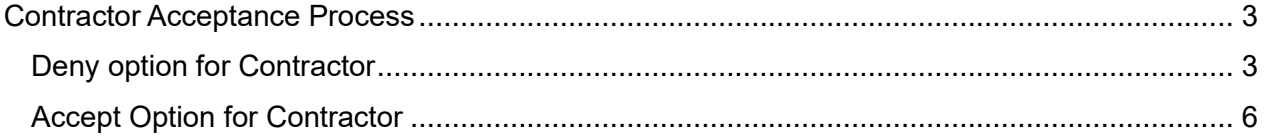

## <span id="page-2-0"></span>Contractor Acceptance Process

When the permit is issued, any contractors that are currently on the Contractor Disciplines detail page will receive an email letting them know they have been added as a contractor to the application.

[TEST]Contractor Acceptance - Action Required do\_not\_reply@cityofchicago.org Date: 2/28/2024 8:44:09 AM Permit Application #: DOT1900860 Attention: K & L CONTRACTORS INC 1201 LUNT AVE ELK GROVE VILLAGE, IL 60007 Project Name: Testing with Supriya Permit Address: 333-339 S STATE ST Please be advised, your company is listed as potential subcontractor on Chicago Department of Transportation (CDOT) permit #DOT1900860. Please click the following link to accept or reject inclusion on that permit. Accept or Deny Your company will only be added to the permit if you accept. Your company must be listed on the permit to perform right of way activity and obtain dig tickets. Click here to navigate to 811 home page DO NOT REPLY TO THIS MESSAGE. This was sent by an automated system. "Reply" messages are automatically deleted and will not receive a response.

This e-mail, and any attachments thereto, is intended only for use by the addressee(s) named herein and may contain legally privileged and/or confidential information. If you are not the intended recip document to the intended recipient), you are hereby notified that any dissemination, distribution, printing or copying of this e-mail, and any attachment thereto, is strictly prohibited. If you have receive message, and permanently delete the original and any copy of any e-mail and printout thereof.

The email lets the contractor know what is needed from them to move forward. If they don't accept at this point or going forward, they will not be listed as a contractor on the permit.

On the email, there are several links that will take them to the application in the web portal. Any of the application numbers listed are hyperlinks that will take them to the application. Also, if they click on the Accept or Deny hyperlink, it will take them to the same place. They will need to login to be able to accept.

#### <span id="page-2-1"></span>Deny option for Contractor

When a contractor gets an email for an application and they are not a part of the permit, they will need to log into the web portal and deny their participation on the permit. They can do this by clicking on the permit number in the email. After they log in, they will be on the Status page of the permit.

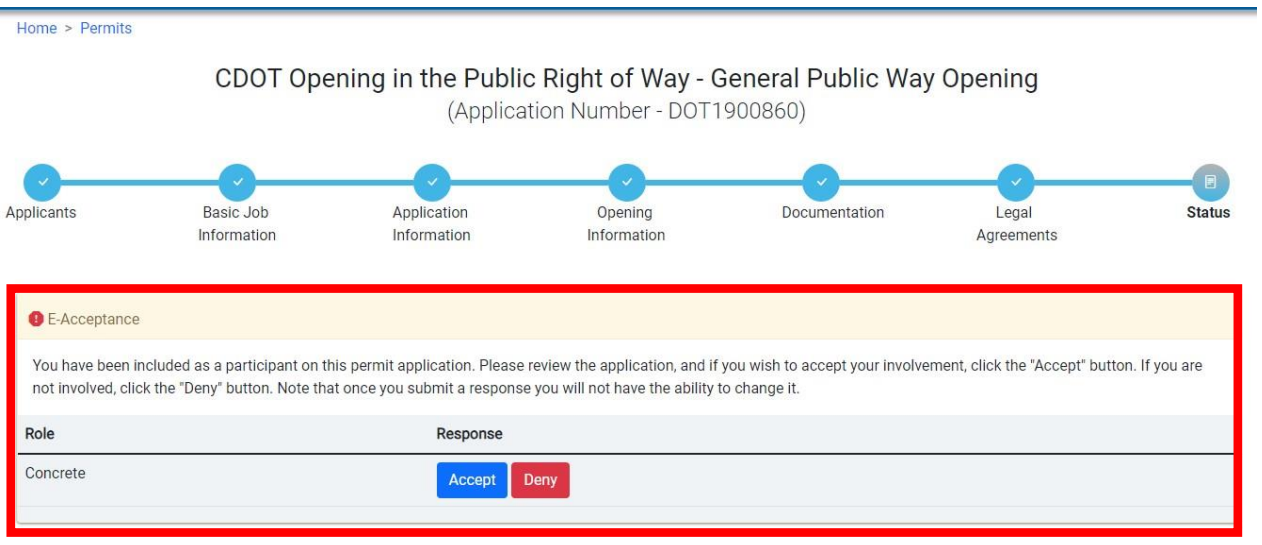

On the above, this contractor has a Concrete license for work in the city. They can either Accept or Deny their involvement.

When they click on the Deny button, they will get the following pop-up. Before they can confirm to Deny their involvement, they will need to enter a comment.

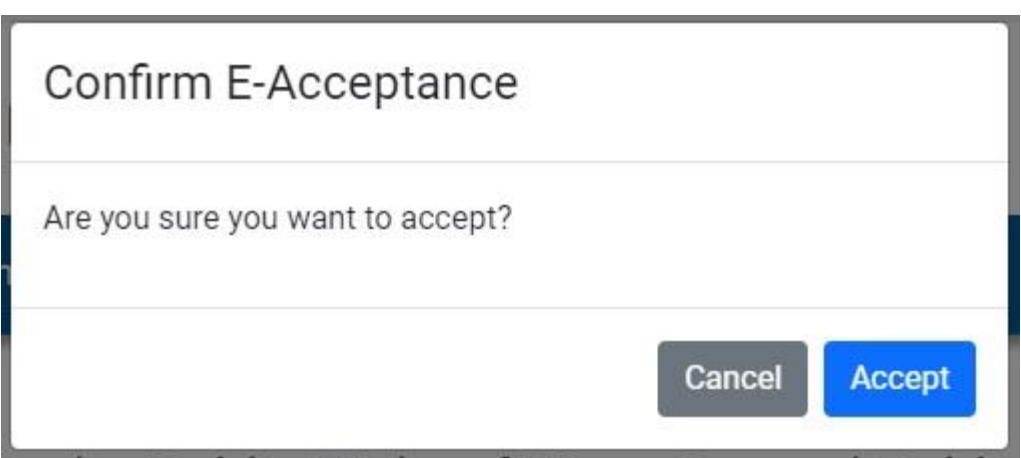

Once they've entered a comment, the Deny button can be selected.

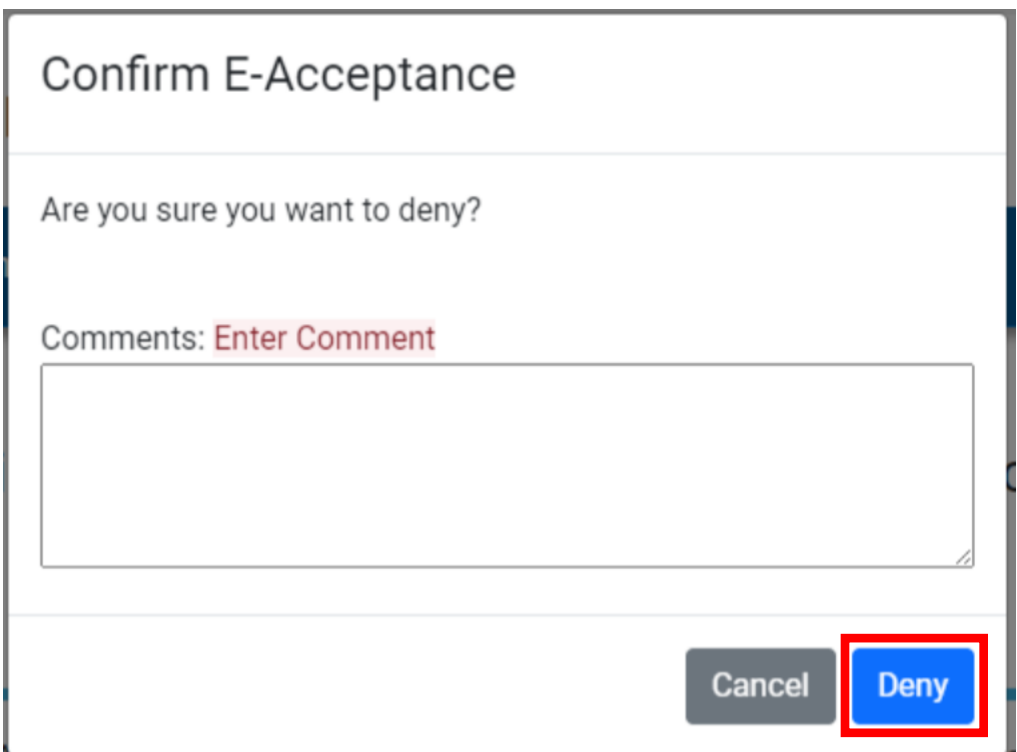

This is what the participant will see when they have denied their participation.

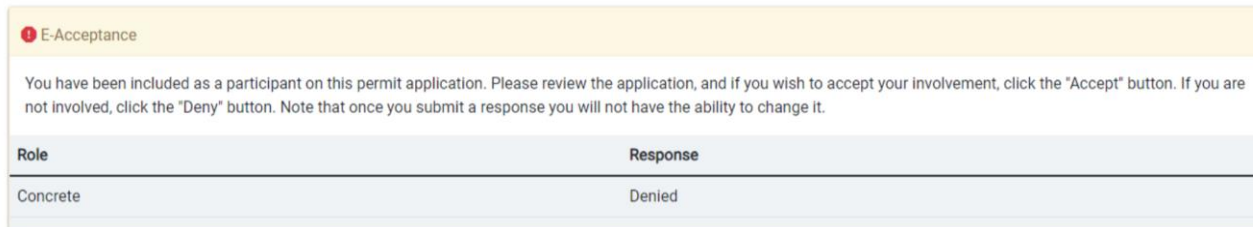

#### This is what CDOT will see in the back office for the participant.

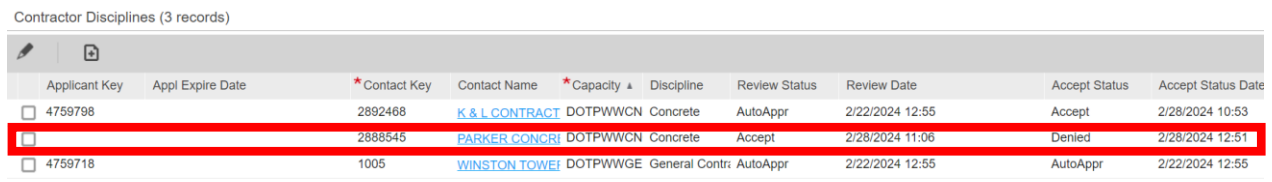

The Web Applicant on the application will get an email letting them know that the company they had listed as a participant has denied their participation for the permit.

The applicant that denied their participation will not be listed as an applicant and no fees will incur.

### <span id="page-5-0"></span>Accept Option for Contractor

When a contractor gets an email for an application and they are a part of the permit, they will need to log into the web portal and accept their participation on the permit. They can do this by clicking on the permit number in the email. After they log in, they will be on the Status page of the permit.

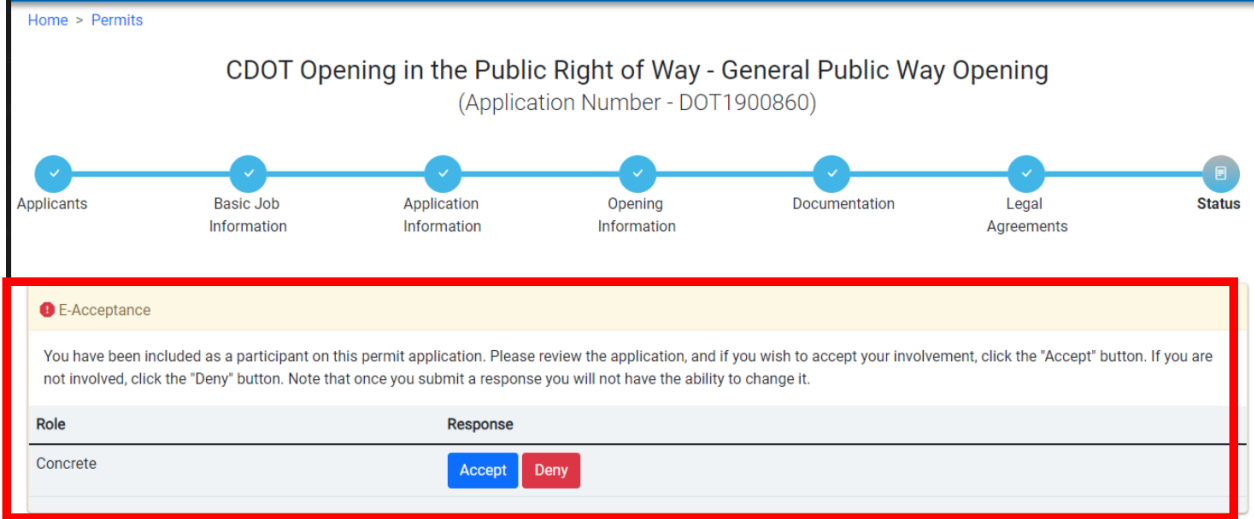

On the above, this contractor has a Stump Removal license for work in the city. They can either Accept or Deny their involvement.

When they click on the Accept button, they will get the following confirmation pop-up.

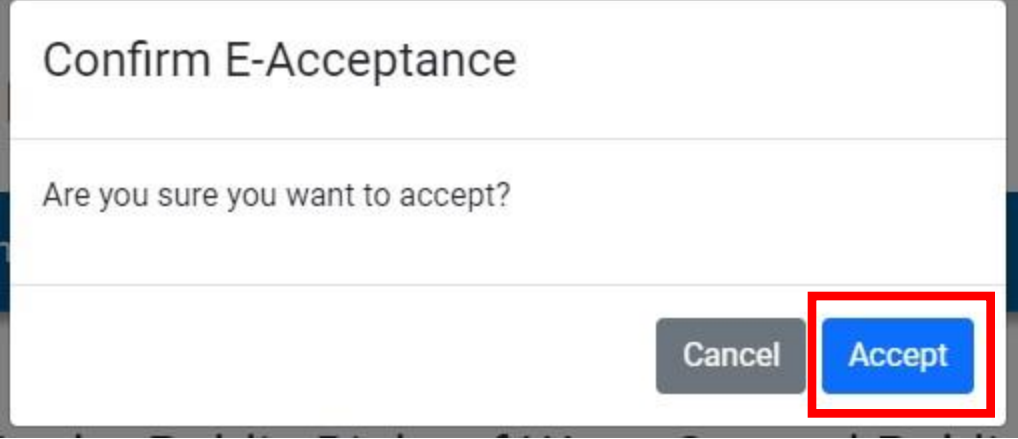